### **มอนิเตอร Dell 32 - UP3221Q**

### Dell Display Manager คูมือผูใช

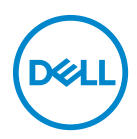

**รุน: UP3221Q รุนตามขอกําหนด: UP3221Qb**

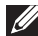

- **หมายเหตุ: หมายเหตุ ระบุถึงขอมูลที่สําคัญที่จะชวยใหคุณใชงาน คอมพิวเตอรของคุณไดดีขึ้น**
- **ขอควรระวัง: ขอควรระวัง แสดงถึงความเสียหายที่อาจเกิดกับฮารดแวรหรือ การสูญเสียขอมูลหากไมทําตามขั้นตอนที่ระบุ**
- $\wedge$ ุ∖ คำเตือน: คำเตือนบ่งชี้ถึงความเป็นไปได้ที่จะเกิดทรัพย์สินชำรดเสียหาย การ **บาดเจ็บหรือเสียชีวิต**

**ลิขสิทธิ์ © 2020 Dell Inc. หรือบริษัทในเครือ สงวนลิขสิทธิ์** Dell, EMC และเครื่องหมายการคาอ ื่นๆ เปน เครื่องหมายการคาของ Dell Inc. หรือบริษัทในเครือ เครื่องหมายอื่นๆ อาจเปนเครื่องหมายการคาของบริษัทที่ เกี่ยวข้อง

2020 - 09

Rev. A00

#### **คอนเทนต** ֚֚֬

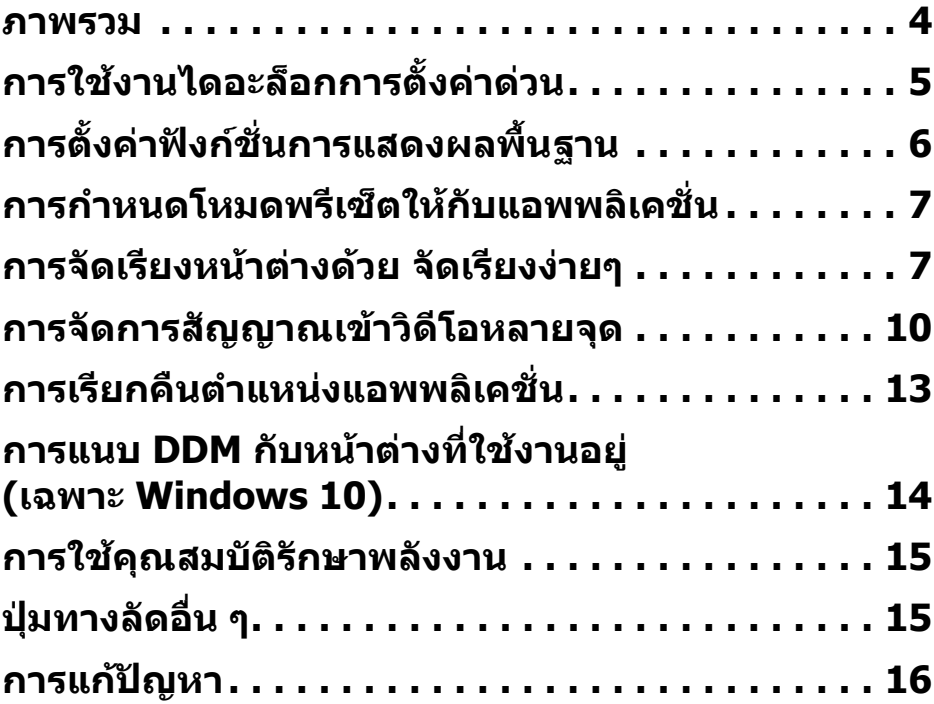

 $(\nabla)$ 

### <span id="page-3-0"></span>**ภาพรวม**

Dell Display Manager (DDM) เปนแอพพลิเคชั่นบน Microsoft Windows ที่ใชเพื่อ ้จัดการกับมอนิเตอร์หนึ่งเครื่องหรือมอนิเตอร์ที่จัดไว้เป็นกล่ม แอพพลิเคชั่นนี้จะอนุญาต ให้ทำการปรับแต่งภาพที่แสดงบนหน้าจอแบบแมนวล กำหนดการตั้งค่าอัตโนมัติ จัดการ ึกับการใช้พลังงาน จัดการหน้าต่าง การหมนภาพ และคุณสมบัติอื่นๆ ของมอนิเตอร์จาก Dell ที่กําหนดไวเมื่อติดตั้ง Dell Display Manager จะรันเมื่อเครื่องเริ่มทํางาน และมีไอ ี คอนอย่ในถาดแสดงการแจ้งเตือน ข้อมลเกี่ยวกับมอนิเตอร์ที่เชื่อมต่ออย่กับเครื่องจะ แสดงใหดูไดเมื่อเลื่อนเมาสไปยังถาดแสดงการแจงเตือน

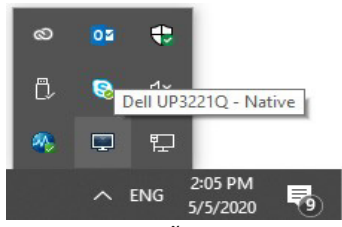

หรือคุณอาจเรียกใช DDM โดยคลิกขวาบนพื้นหลังเดสกท็อปเพื่อเลือก Dell Display Manager จากเมนูเดสกท็อป

**หมายเหตุ: Dell Display Manager ใชชองทาง DDC/CI ในการสื่อสารกับ มอนิเตอรของคุณ ตรวจสอบใหแนใจวา มีการเปดใชงาน DDC/CI ในเมนู ดานลาง**

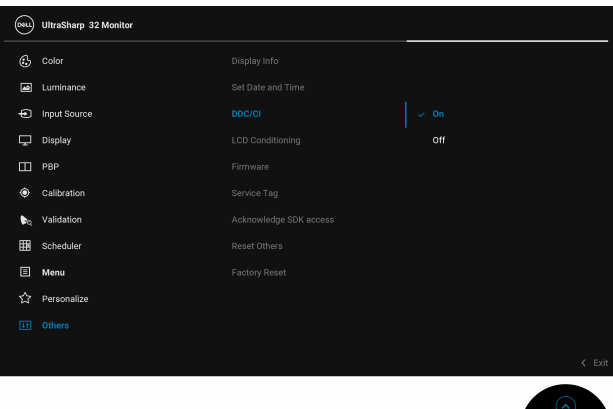

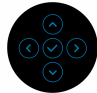

DØL

# <span id="page-4-0"></span>**การใชงานไดอะล็อกการตั้งคาดวน**

คลิกที่ไอคอน Dell Display Manager บนถาดแสดงการแจงเตือนเพื่อเปดกลองไดอะ ี ล็อก **การตั้งค่าด่วน** เมื่อมี่มอนิเตอร์จาก Dell ที่แอพพลิเคชั่นรองรับเชื่อมต่ออย่กับ ้ คอมพิวเตอร์มากกว่าหนึ่งเครื่อง ก็สามารถเลือกกำหนดมอนิเตอร์ที่ต้องการได้โดยใช้ เมนูกลองไดอะล็อก **การตั้งคาดวน** จะอนุญาตใหคุณสามารถปรับความสวางของ แสง, ความละเอียด, เลยเอาทหนาตาง และอ่ืนๆ อีกมากมาย คุณสามารถเลือก **Manual Mode (โหมดแมนนวล)** หรือ **Auto Mode (โหมดอัตโนมัติ)** และความละเอียดหนา จอสามารถเปลี่ยนแปลงได

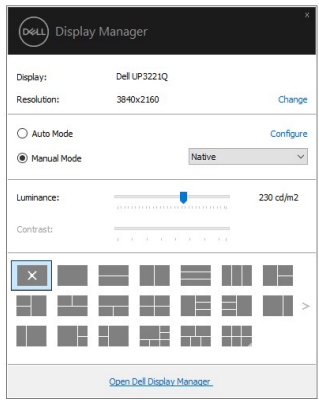

กลองไดอะล็อก **การตั้งคาดวน** ยังชวยใหสามารถเขาถึงอินเตอรเฟซผูใชกลองไดอะ ล็อกการตั้งคาดวนในระดับสูงของ Dell Display Manager ซึ่งใชในการปรับฟงกชั่นพื้น ฐาน, การปรับตั้งโหมดอัตโนมัติและเขาถึงคุณสมบัติอื่นๆ ได

#### **หมายเหตุ:**

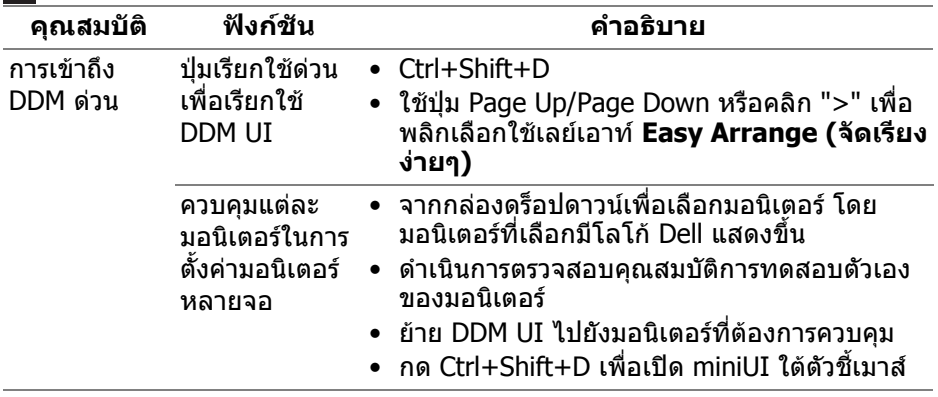

**D**<sup></sup>

# <span id="page-5-0"></span>**การตั้งคาฟงกชั่นการแสดงผลพื้นฐาน**

เลือก **Manual Mode (โหมดแมนนวล)** ที่ชวยใหคุณเลือกโหมดที่ตั้งไวล วงหนาหรือ เลือก **Auto Mode (โหมดอัตโนมัติ)** ที่ใชโหมดตั้งคาลวงหนาตามแอพพลิเคชันที่ใช ึงานอย่ ข้อความบนหน้าจอจะปรากฎแสดงโหมดพรีเซ็ตปัจจบันเมื่อใดก็ตามที่มีการ เปลี่ยนแปลง **Luminance (ความสวางของแสง)** ของมอนิเตอรที่เลือกนั้นยังสามารถ ปรับแตงไดโดยตรงจากแท็บ **Basic (พื้นฐาน)** อีกดวย

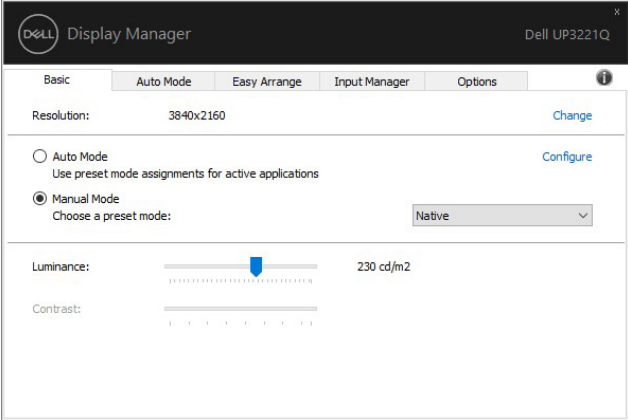

**หมายเหตุ: เมื่อมมอน ี ิเตอร Dell หลายเครื่องเชื่อมตออยู ใหเลือก "Enable display matrix control" (เปดใชแมทริกซการควบคุมคาการแสดงผล) เพื่อ** ้ใช**้ความสว่างของแสงและการตั้งค่าสีล่วงหน้าสำหรั**บมอนิเตอร์ทั้งหมด

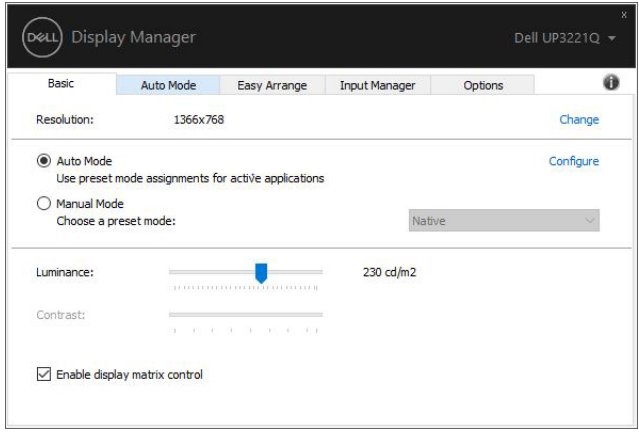

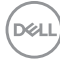

# <span id="page-6-0"></span>**การกําหนดโหมดพรีเซ็ตใหกบแอพพล ั ิเคชั่น**

แท็บ **Auto Mode (โหมดอัตโนมัติ)** อนุญาตใหกําหนดคา **Preset Mode (โหมดพรี เซ็ต)** ใหกับแอพพลิเคชั่นที่ระบุและนํามาใชโดยอัตโนมัติไดเมื่อเปดใชงาน **Auto Mode (โหมดอัตโนมัติ)** Dell Display Manager จะสลับไปใช**Preset Mode (โหมด ิพรีเซ็ต)** ที่กำหนดไว้เมื่อใดก็ตามที่แอพพลิเคชั่นที่กำหนดถูกเปิดใช้งาน **Preset Mode (โหมดพรีเซ็ต)** ที่กําหนดไปยังแอพพลิเคชั่นที่จําเพาะอาจเปนเชนเดียวกันบน ิมอนิเตอร์ที่เชื่อมต่อไว้ หรืออาจแตกต่างกันไปในมอนิเตอร์แต่ละจอ

Dell Display Manager ไดถูกกําหนดคาไวสําหรับแอพพลิเคชั่นยอดนิยมมากมาย เพื่อ เพิ่มแอพพลิเคชั่นใหมลงในรายการที่กําหนด เพียงแคลากแอพพลิเคชั่นนั้นจากเดสก ท็อป เมนูเริ่มตนของ Windows หรือที่อื่นๆ แลววางบนรายการปจจ ุบัน

#### **หมายเหตุ: การกําหนดคา Preset Mode (โหมดพรีเซ็ต) ใหกับแบตชไฟล, สคริปตโหลดเดอรและไฟลที่ไมสามารถรันไดเชนไฟล zip หรือไฟลที่บีบ อัดไวไมไดรับการสนับสนุน**

คุณยังสามารถกําหนดคาโหมดพรีเซ็ต Game (เกม) ซึ่งจะมีการใชงานทุกครั้งที่มีการใช งานแอพพลิเคชัน Direct3D ในโหมดเต็มหนาจอ เพื่อปองกันแอพพลิเคชั่นจากการใช โหมดนี้ใหกําหนดโหมดพรีเซ็ตอื่น

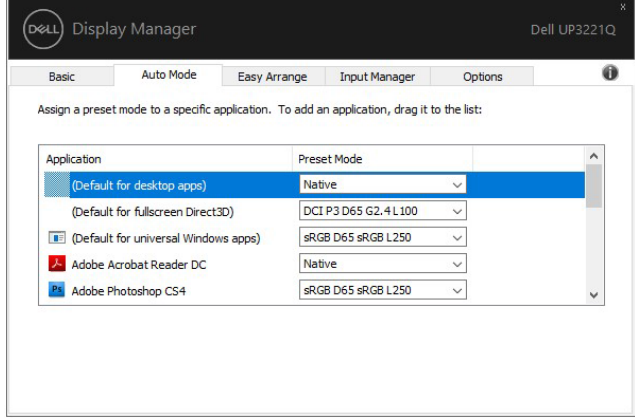

### <span id="page-6-1"></span>**การจัดเรียงหนาตางดวย จัดเรียงงายๆ**

**Easy Arrange (จัดเรียงงายๆ)** ชวยในการจัดเรียงหนาตางแอพพลิเคชั่นอยางมีประ สิทธิภาพบนเดสกท็อป กอนอื่นคุณตองเลือกรูปแบบเลยเอาทที่กําหนดไวที่เหมาะกับ งานของคุณก่อน แล้วลากหน้าต่างแอพพลิเคชั่นไปยังพื้นทีที่กำหนด กด ">" หรือใช้ ปุม Page Up/Page Down เพื่อหาเลยเอาทเพิ่มเติม

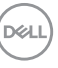

หากต้องการสร้างเลย์เอาท์ที่กำหนดเอง ให้คลิกขวาที่รปขนาดย่อที่มีรปสามเหลี่ยม เล็กๆ ที่มมลุ างขวา จัดเรียงหมายเลขของแถวและคอลัมนในหนาตางที่เปดแลวคลิก **OK (ตกลง)** เพอตื่ ั้งคาการจัดเรียงที่คุณตองการ

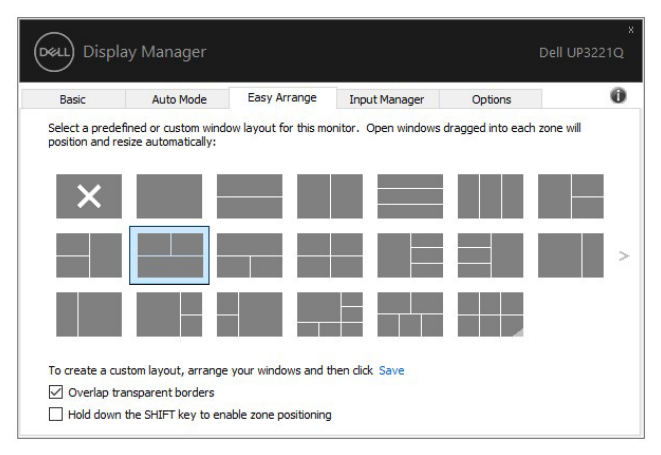

ี่ สำหรับ Windows 10 คุณสามารถใช้เลย์เอาท์หน้าต่างที่แตกต่างกันสำหรับเดสก์ท็อป เสมือนจริงแตละเครื่องได

ถาคุณใชคุณลักษณะ Windows snap คุณสามารถเลือก **"Hold down the SHIFT key to enable zone positioning" (กดปุม SHIFT คางไวเพื่อเปดใชงานการ วางตําแหนงโซน)** นี่จะเปนการให Windows snap มีสําคัญกวา **Easy Arrange (จัดเรียงงายๆ)** จากนั้น คุณจะตองกดปุม Shift เพอใช ื่ การจัดตําแหนงดวย **Easy Arrange (จัดเรียงงายๆ)** 

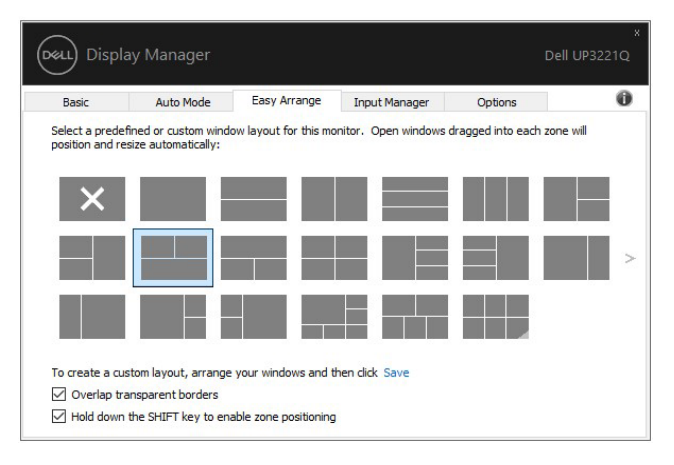

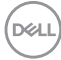

ถ้าคุณใช้มอนิเตอร์หลายเครื่องประกอบเป็นอาร์เรย์หรือแมทริกซ์ คุณสามารถใช้ เลยเอาท**Easy Arrange (จัดเรียงงายๆ)** กับมอนิเตอรทั้งหมดเปนเดสก ท็อปเดียว เลือก **"Span multiple monitors" (ขยายลงในมอนิเตอรหลายเครื่อง)** เพื่อเปด ใช้คุณลักษณะนี้ คุณจำเป็นต้องจัดตำแหน่งมอนิเตอร์ให้เหมาะสมเพื่อให้ทำงานได้อย่าง มีประสิทธิภาพ

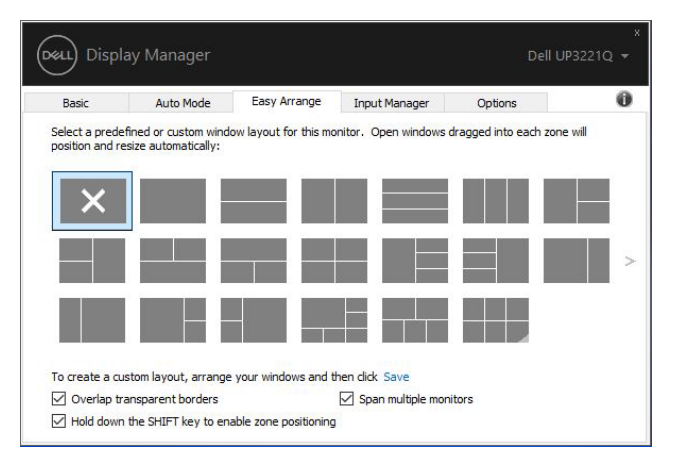

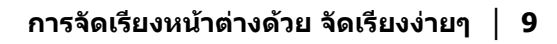

DØLI

มีวิธีขั้นสูงอื่นๆ สําหรับการใชงานของ **Easy Arrange (จัดเรียงงายๆ)** โปรดดูตาราง ดานลาง

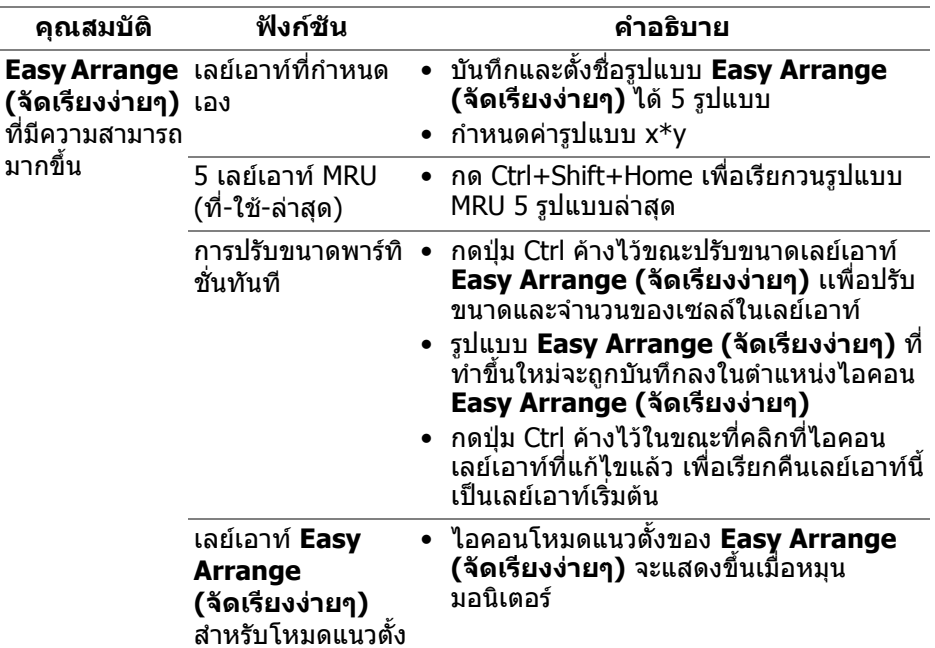

 $\boldsymbol{V}$ ุ⁄ หมายเหตุ: แอพพลิเคชันบางตัวต้องการความละเอียดต่ำสุดสำหรับหน้าต่าง **ของแอพพลิเคชันนั้น แอพพลิเคชันนี้อาจไมพอดีกับโซน Easy Arrange (จัดเรียงงายๆ) ถาโซนนี้มีขนาดเล็กกวาขนาดหนาตางที่ตองการ**

### <span id="page-9-0"></span>**การจัดการสญญาณเข ั าวิดีโอหลายจุด**

แท็บ **Input Manager (ตัวจัดการอินพุท)** เปนวิธีที่สะดวกสําหรับคุณในการจัดการ อินพุทวิดีโอหลายจุดซึ่งเชื่อมตอเขากับมอนิเตอร Dell ของคุณ ซึ่งจะชวยใหสามารถ สลับระหวางอินพุทในขณะที่ใชงานคอมพิวเตอรหลายเครื่องไดอยางงายดาย

มีการแสดงรายการพอร์ตอินพุทวิดีโอทั้งหมดที่สามารถเลือกใช้งานสำหรับจอภาพของ ้คุณ คุณสามารถกำหนดชื่ออินพุทแต่ละจุดตามที่คุณต้องการ โปรดบันทึกการเปลี่ยน แปลงของคุณหลังจากทําการแกไข

คุณสามารถกำหนดปุ่มทางลัดเพื่อใช้ในการสลับเป็นอินพุทรายการโปรดของคุณได้อย่าง รวดเร็ว และปุมทางลัดอื่นเพื่อใชในการสลับระหวางอินพุทสองจุดไดอยางรวดเร็ว หาก คุณใชงานอินพุททั้งสองจุดนี้บอยครั้ง

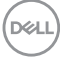

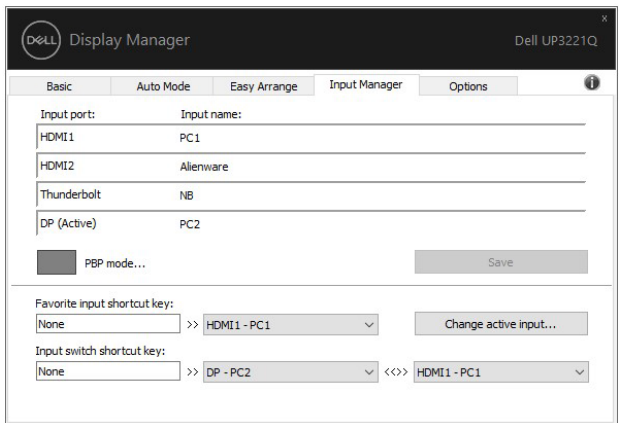

คุณสามารถใช้รายการแบบเปิดลงเพื่อสลับเป็นแหล่งสัญญาณอินพุทใดๆ

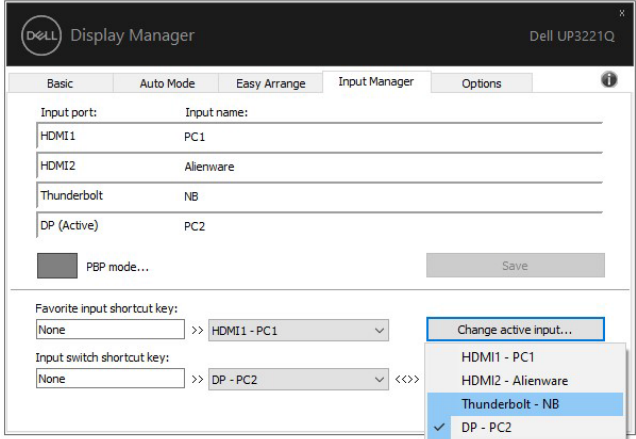

**หมายเหตุ: DDM ติดตอสื่อสารกับมอนิเตอรของคุณ แมเมื่อขณะมอนิเตอร กําลังแสดงผลวิดีโอจากคอมพิวเตอรเครื่องอื่นอยูก็ตาม คุณสามารถติดตั้ง DDM บนพีซีที่คุณใชงานบอย และควบคุมการสลับอินพุทจากเครื่องนั้น คุณ ยังอาจสามารถติดตั้ง DDM บนพีซีเครื่องอื่นๆ ที่เชื่อมตอเขามอนิเตอรไดอีก ดวย**

DEL

คลิกที่ปุมตัวเลือก **PBP mode (โหมด PBP)** เพื่อกําหนดคาที่ตองการ โหมดที่ใชได คือ **Off (ปด)** และ **PBP**

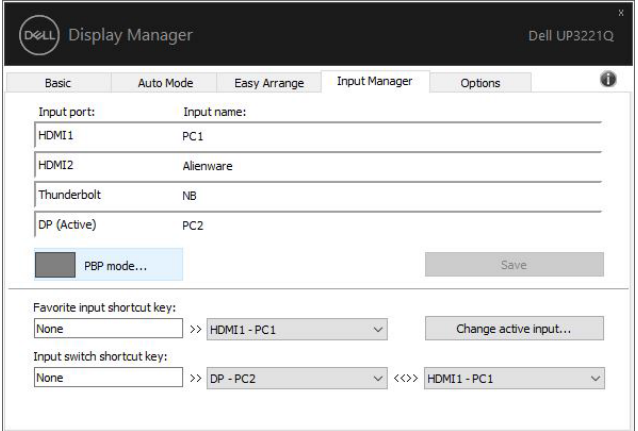

ุ คุณสามารถเลือกอินพุทวิดีโอสำหรับหน้าต่างหลักและหน้าต่างย่อยของคุณ โปรดบันทึก การเปลี่ยนแปลงของคุณหลังทําการเลือก

คุณสามารถกําหนดปุมทางลัดเพื่อสลับเปลี่ยนอินพุทวิดีโอระหวางหนาตางหลักและ หนาตางยอยไดอยางงายดาย

คลิกที่ปุม **Video swap (สลับเปลี่ยนวิดีโอ)** หรือใช**Video swap shortcut key (ปุมทางลัดสําหรับสลับเปลี่ยนวิดีโอ)** ที่กําหนดไวเพื่อสลับเปลี่ยนอินพุทวิดีโอ ระหว่างหน้าต่างหลักและหน้าต่างย่อย

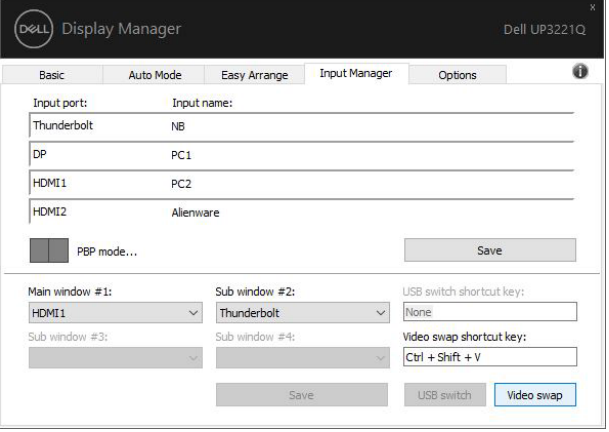

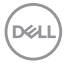

### <span id="page-12-0"></span>**การเรียกคืนตําแหนงแอพพลิเคชั่น**

DDM สามารถชวยคุณเรียกคืนหนาตางแอพพลิเคชั่นลงในตําแหนงเมื่อคุณเชื่อมตอพีซี ของคุณเข้ากับมอนิเตอร์ใหม่ คุณสามารถเข้าถึงคุณลักษณะนี้ได้อย่างรวดเร็วโดยคลิ กขวาที่ไอคอน DDM ในถาดการแจงเตือน

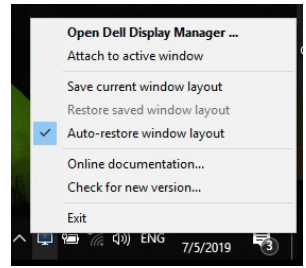

หากคุณเลือก **"Auto-restore window layout" (เรียกคืนเลยเอาทหนาตาง อัตโนมัติ)** ตําแหนงของหนาตางแอพพลิเคชั่นของคุณจะถูกติดตามและจดจําโดย DDM DDM จะวางหน้าต่างแอพพลิเคชั่นลงในตำแหน่งเดิมโดยอัตโนมัติเมื่อคณเชื่อมต่อพีซี ของคุณเขากับมอนิเตอรใหม

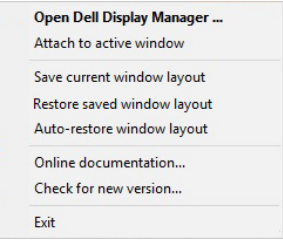

หากคุณตองการกลับไปใชเลยเอาทที่คุณชื่นชอบ กอนอื่นให**"Save current window layout" (บันทึกเลยเอาทหนาตางปจจุบัน)** และหลังจากนั้นเลือก **"Restore saved window layout" (เรียกคืนเลยเอาทหนาตางที่บันทึกไว)**

คุณอาจใช้มอนิเตอร์ต่างรุ่นและมีความละเอียดต่างกันในการทำงานแต่ละวันของคุณ และ ่ ใช้เลย์เอาท์หน้าต่างที่แตกต่างออกไปได้ DDM จะรู้จักมอนิเตอร์ที่คุณเชื่อมต่อและเรียก คืนตําแหนงแอพพลิเคชั่นไดตามความเหมาะสม

ในกรณีที่จำเป็นต้องเปลี่ยนมอนิเตอร์ในการกำหนดค่าแมทริกซ์ คุณสามารถบันทึก เลยเอาทหนาตางกอนเปลี่ยนและเรียกคืนเลยเอาทหลังจากติดตั้งมอนิเตอรใหม

 $\nabla$  หมายเหตุ: คุณควรให้แอพพลิเคชั่นของคุณทำงานต่อไปเพื่อให้ได้รับ **ประโยชนจากคุณลักษณะนี้ DDM ไมไดทําหนาที่เรียกใชแอพพล ิเคชั่น**

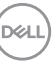

### <span id="page-13-0"></span>**การแนบ DDM กับหนาตางท ี่ใชงานอยู (เฉพาะ Windows 10)**

ี่ สำหรับ Windows 10 คุณสามารถเพิ่มไอคอนทางลัด DDM ไปยังพื้นที่แถบเครื่องมือ ของหนาตางที่ใชงานอยู หากตองการเปดใชงานคุณลักษณะนี้ใหคลิกขวาที่ไอคอน DDM ในถาดการแจงเตือนแลวเลือก **Attach to active window (แนบกับหนาตาง ที่ใชงานอยู)** จากเมนูที่เปดขึ้นมา

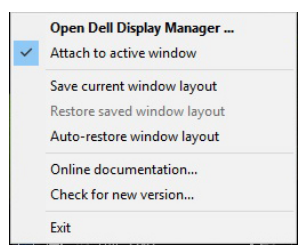

เมอคื่ ุณคลิกขวาที่ไอคอนในแถบเครื่องมือ เมนูดวนของ DDM จะปรากฏขึ้นโดยแสดงตัว เลือกภายใต**Auto Mode (โหมดอัตโนมัติ)** และ **Easy Arrange (จัดเรียงงายๆ)** เพอให ื่ คุณสามารถทําการปรับเปลี่ยนไดอยางงายดาย

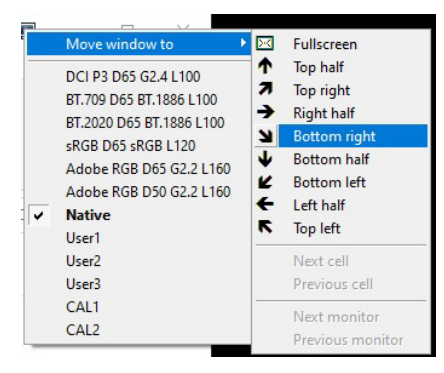

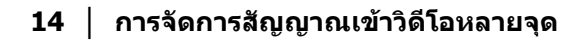

DØLI

## <span id="page-14-0"></span>**การใชคุณสมบัติรักษาพลังงาน**

แท็บ **Options (ตัวเลือก)** มีตัวเลือกการประหยัดพลังงาน PowerNap และชวยใหคุณ สามารถปรับแตงปุมทางลัดคียบอรด

ในบานหน้าต่างด้านบน คุณสามารถเลือกตั้งค่าความสว่างของมอนิเตอร์เป็นระดับขั้นต่ำ ีสด หรือตั้งค่าให้มอนิเตอร์อย่ในโหมดสลีป เมื่อเปิดใช้งานตัวรักษาหน้าจอ

# <span id="page-14-1"></span>**ปุมทางลัดอนื่ ๆ**

คุณสามารถกําหนดปุมทางลัดสําหรับการเขาถึงฟงกชัน DDM ตอไปนี้อยางรวดเร็ว:

- **Program shortcut key (ปุมทางลัดโปรแกรม)**: เพื่อเปด กลองไดอะล็อก **การตั้งคาดวน** อยางรวดเร็ว
- **Easy Arrange MRU shortcut key (ปุมทางลัด Easy Arrange MRU)**: เพื่อเรียกใชเลยเอาทหนาตาง 5 รูปแบบลาสุดที่ใชกอนหนาไดอยางรวดเร็ว
- **Application window shortcut key (ปุมทางลัดหนาตางแอพพลิเคชั่น)**: เพื่อเรียกใชเมนูดวนสําหรับตัวเลือกภายใต**Auto Mode (โหมดอัตโนมัติ)** และ **Easy Arrange (จัดเรียงงายๆ)**

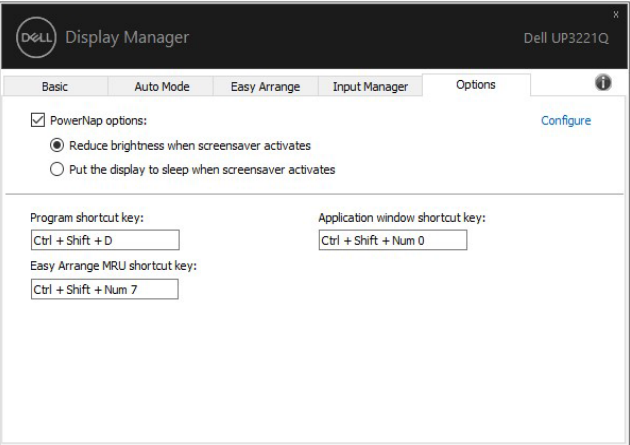

DELI

### <span id="page-15-0"></span>**การแกปญหา**

หาก DDM ไม่สามารถทำงานกับมอนิเตอร์ของคณได้ DDM จะแสดงไอคอนด้านล่างใน ถาดการแจงเตือนของคุณ

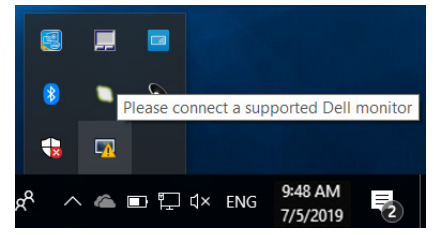

คลิกที่ไอคอน DDM จะแสดงขอความขอผิดพลาดโดยละเอียดเพิ่มเติม

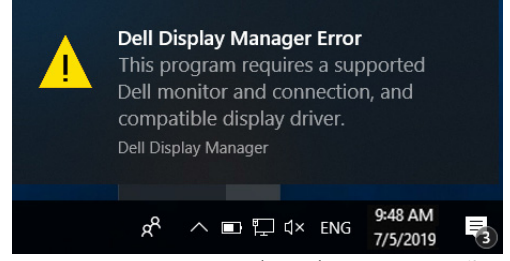

์ โปรดทราบ DDM จะทำงานได้กับมอนิเตอร์ที่เป็นยี่ห้อ Dell เท่านั้น หากคุณใช้มอนิเตอร์ จากผู้ผลิตรายอื่น DDM จะไม่สนับสนุนการทำงานกับมอนิเตอร์ดังกล่าว

หาก DDM ไม่สามารถตรวจหาและ/หรือสื่อสารกับมอนิเตอร์ Dell ที่สามารถทำงานร่วม ึ กันได้ โปรดดำเนินการตามที่แสดงไว้ด้านล่าง เพื่อแก้ไขปัญหา:

- **1.** ตรวจสอบใหแนใจวา มีการเชื่อมตอสายเคเบิลสําหรับวดิ ีโอเขากับมอนิเตอรและพี ซีของคุณไวอยางถูกตอง โดยเฉพาะอยางยิ่ง จะตองมีการเสียบขั้วตอเขาที่ ตําแหนงเปนอยางดี
- **2.** ตรวจสอบ OSD สําหรับมอนิเตอรเพื่อใหแนใจวา มีการเปดใชงาน DDC/CI แลว
- ี **3.** ตรวจสอบให้แน่ใจว่า คุณมีไดรเวอร์จอแสดงผลที่ถูกต้องและเวอร์ชันล่าสุดจากผู้ จําหนายการดกราฟก (Intel, AMD, NVIDIA เปนตน) ไดรเวอรจอแสดงผลมักเปน สาเหตุให้ DDM ไม่ทำงานเสมอ
- ี**4.** ถอดชุดเชื่อมต่ออุปกรณ์ หรือสายเคเบิลขยาย หรือตัวแปลงใดๆ ที่อย่ระหว่าง ิ่มอนิเตอร์และพอร์ตกราฟิกออก ตัวขยายราคาถูก ฮับ หรือตัวแปลงบางรุ่น อาจไม่ สนับสนุนการทำงานกับ DDC/CI อย่างถูกต้อง และอาจทำให้ DDM ไม่ทำงานได้ อัพเดตไดรเวอรสําหรับอุปกรณเหลานั้น หากมีเวอรชันลาสุดใหเลือกใชงาน
- **5.** รีสตารทระบบของคุณ

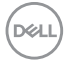

DDM อาจไม่ทำงานกับมอนิเตอร์ด้านล่าง:

- มอนิเตอรจาก Dell รุนกอนป 2013 และมอนิเตอร D ซีรีสของ Dell คุณสามารถเขา ดูขอมูลเพิ่มเติมไดที่เว็บไซตฝายสนับสนุนผลิตภัณฑจาก Dell
- มอนิเตอรสําหรับการเลนเกมที่ใชเทคโนโลยี G-sync จาก NVIDIA
- มอนิเตอรผลเสมือนและแบบไรสายจะไมสนับสนุนการทํางานกับ DDC/CI
- $\bullet~$  มอนิเตอร์ DP 1.2 รุ่นก่อนหน้าบางรุ่น อาจจำเป็นต้องปิดใช้งาน MST/DP 1.2 ที่ ใช้ OSD สำหรับบอบิเตอร์

หากมีการเชื่อมต่อพีซีของคุณเข้ากับอินเทอร์เน็ต คุณจะได้รับข้อความแจ้ง เมื่อมีแอพพลิ เคชั่น DDM เวอรชันใหมใหเลือกใชงาน ขอแนะนําใหดาวนโหลดและติดตั้งแอพพลิเค ชั่น DDM เวอรชันลาสุด

คุณยังอาจสามารถตรวจสอบเวอรชันใหมไดโดยคลิกขวาที่ไอคอน DDM พรอมกับกด ปุม 'shift' คางไว

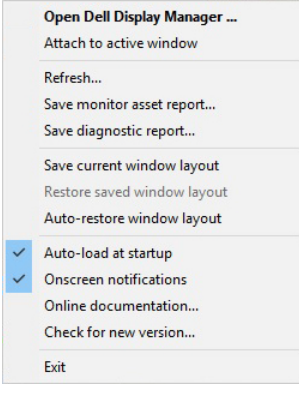

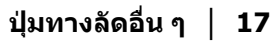

DEL